## **Verbindung mit dem Netzlaufwerk (Z:-Laufwerk) von extern**

## **(Auf Daten vom PH-PC von seinem eigenen PC zugreifen)**

Jede\*r Student\*in an der PH hat ein eigenes *Z:-Laufwerk*, auf dem Dateien gespeichert werden können. Sind Dateien nicht auf dem *Z:-Laufwerk* gespeichert, sondern z.B. auf dem Desktop eines PH-PCs gehen diese Dateien nach einer gewissen Zeit verloren!

Um z.B. SPSS-Daten oder MAXQDA-Daten (Transkripte usw.) von einem PH-PC auf den eigenen PC und umgekehrt zu verschieben bzw. auf diese zuzugreifen, kann auf das *Z:-Laufwerk* über seinen eigenen PC zugegriffen werden. Dazu ist zunächst eine Verbindung mit VPN Any Connect notwendig.

## **Folgende Schritte sind zu befolgen:**

**Für Windows 11:**

- 1. **Schritt**: Windows-Explorer öffnen (Kürzel: Windowstaste + E)
- 2. **Schritt**: Links unten *Dieser PC* auswählen

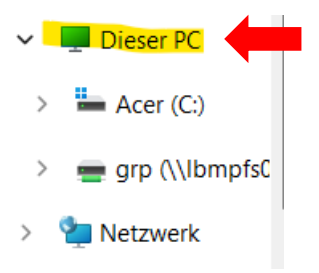

3. **Schritt**: Oben das Symbol *… (weitere Infos)* auswählen

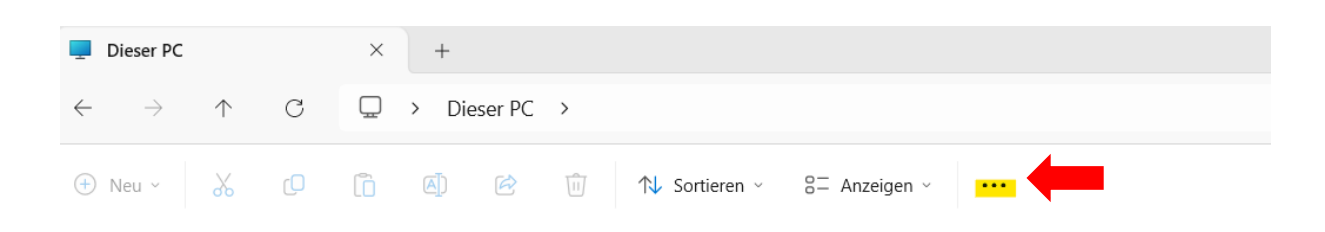

4. **Schritt**: Im Fenster, das sich geöffnet hat, *Netzlaufwerk verbinden* auswählen

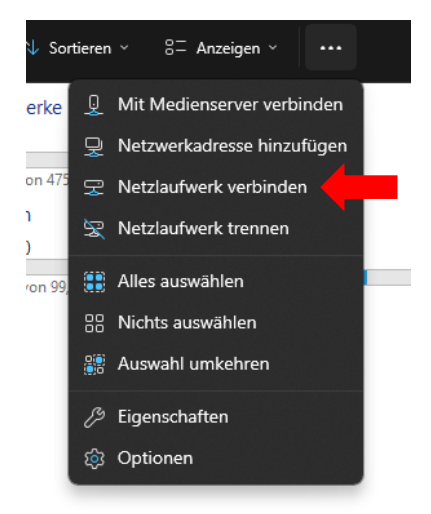

5. **Schritt**: Im sich öffnenden Feld *Welcher Netzwerkordner soll zugeordnet werden*? muss zunächst im Feld *Laufwerk* ein Buchstabe zugeordnet werden (Nutzen Sie hier gerne "Z" wegen Z-Laufwerk). Im Feld *Ordner* folgendes eingeben: **\\lbmpfs02.ph.ph-it.net\stud\abc123** (statt abc123 das eigene Kürzel eingeben z.B. utb258 usw.) und auf *Fertig stellen* klicken

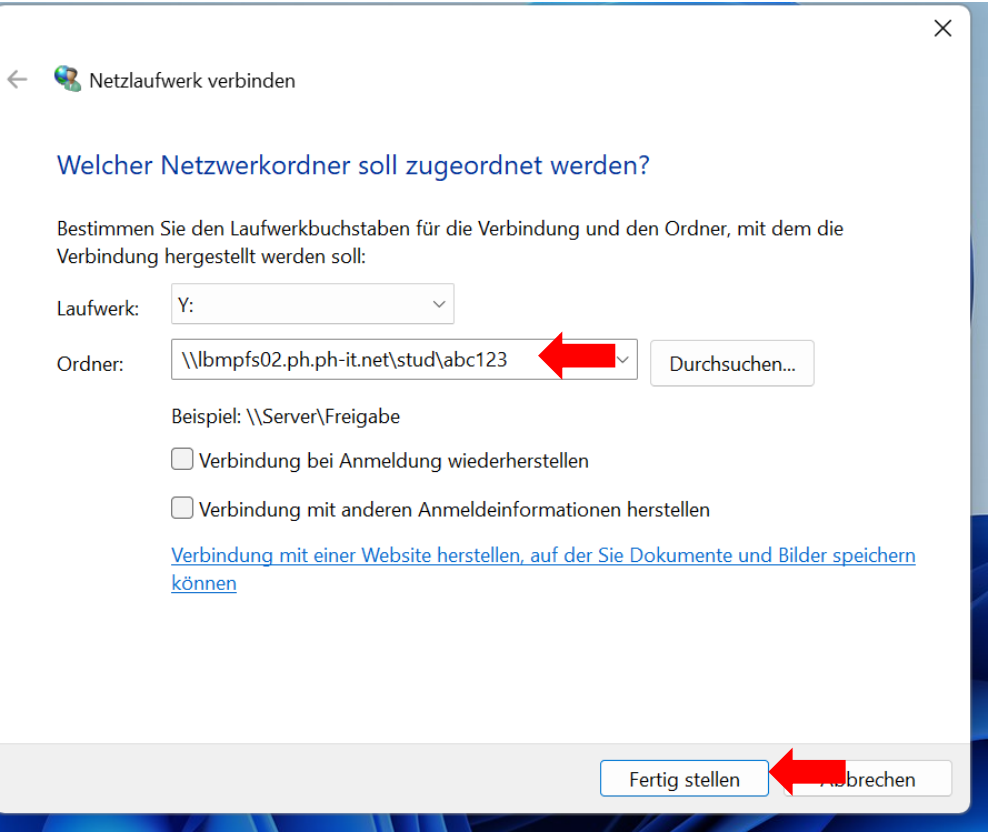

*6.* **Schritt**: Bei den Netzwerkanmeldeinformationen folgendes eingeben: ph\abc123 (statt abc123 das eigene Kürzel eingeben, wichtig ist aber das ph\ davor) und das eigene PH-Kennwort.

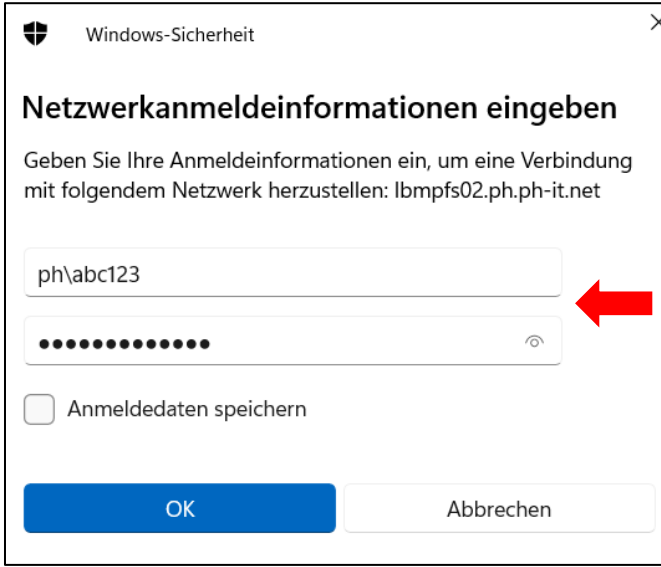

7. **Schritt**: Das Z:-Laufwerk müsste nun im Windows-Explorer unter *Dieser PC* aufgelistet sein.

**Für Mac:**

1. **Schritt:** In der oberen Zeile des Desktops auf *Gehe zu* klicken

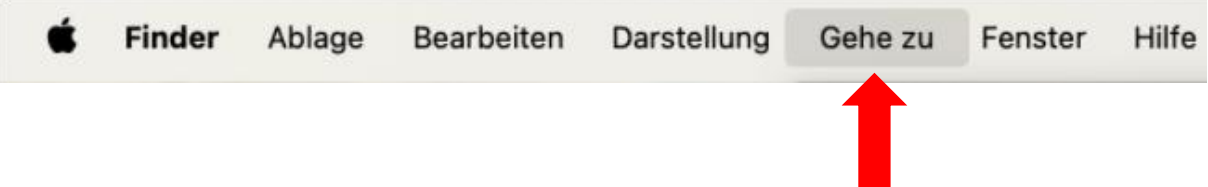

2. **Schritt:** Auf *Mit Server verbinden…* klicken

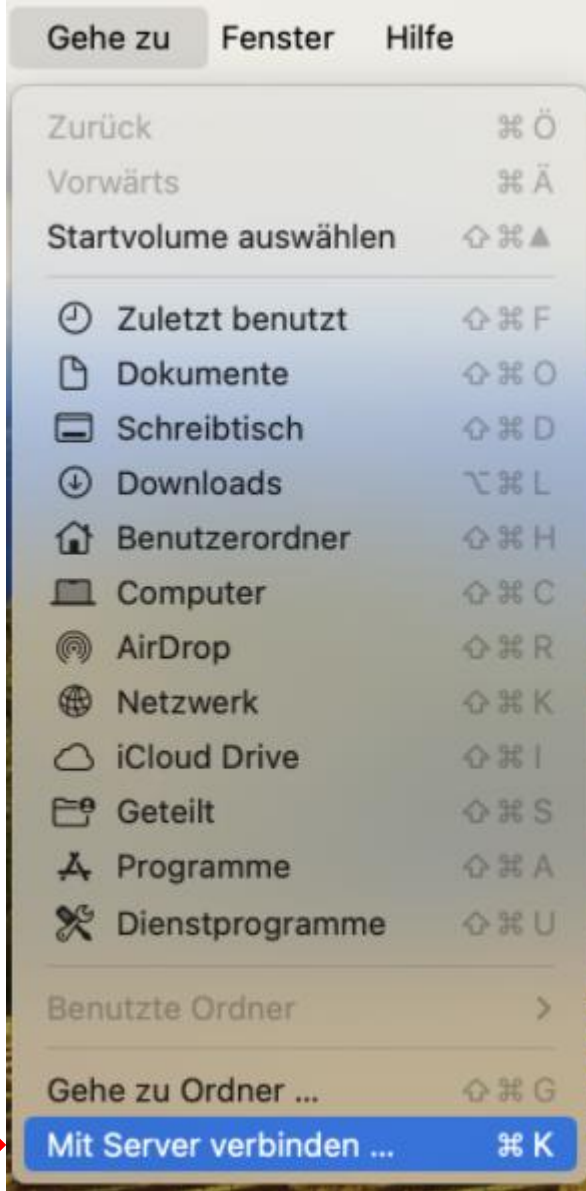

3. **Schritt:** Im Feld *Serveradresse* Folgendes eingeben:

*smb://ph;abc123@lbmpfs02.ph.ph-it.net/home/* (statt abc123 eigene Kennung nutzen!)

Bei manchen Mac-Versionen kann es auch vorkommen, dass Folgendes eingegeben werden muss:

*cifs://ph;abc123@lbmpfs02.ph.ph-it.net/home/*

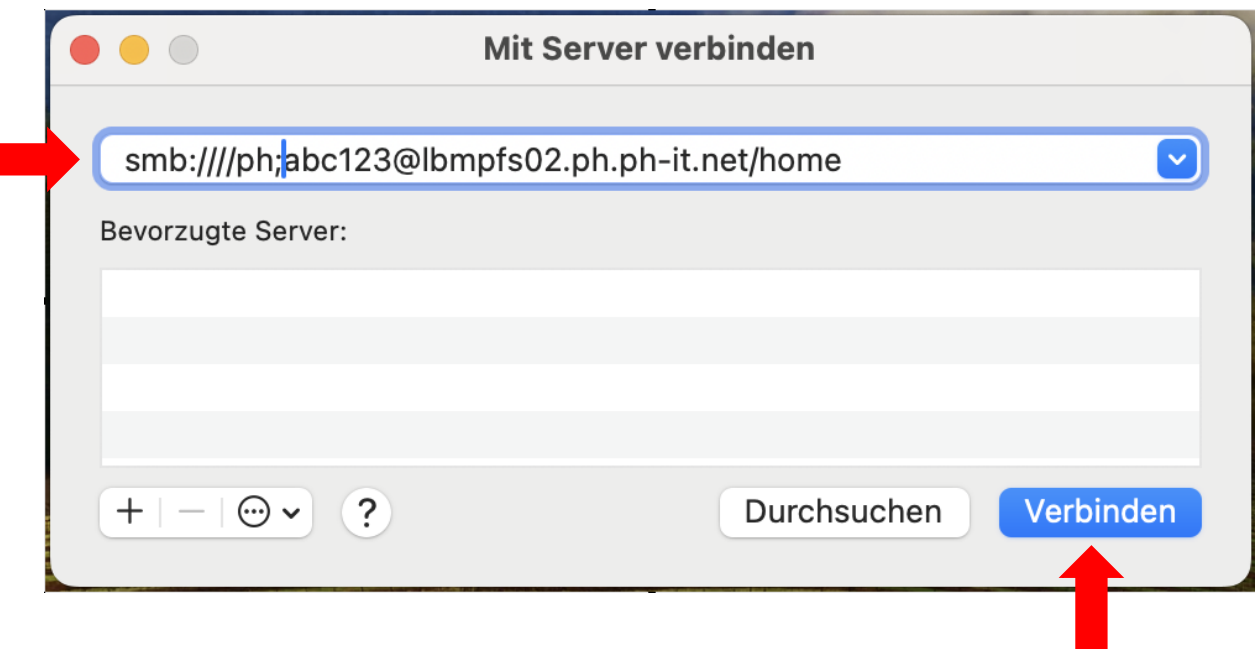

4. **Schritt:** Auf *Verbinden* klicken

5. **Schritt:** Das Z-Laufwerk ist unter *Netzwerke* zu finden. Dazu auf das *Finder-*Ikon (unten links auf dem Desktop) klicken.

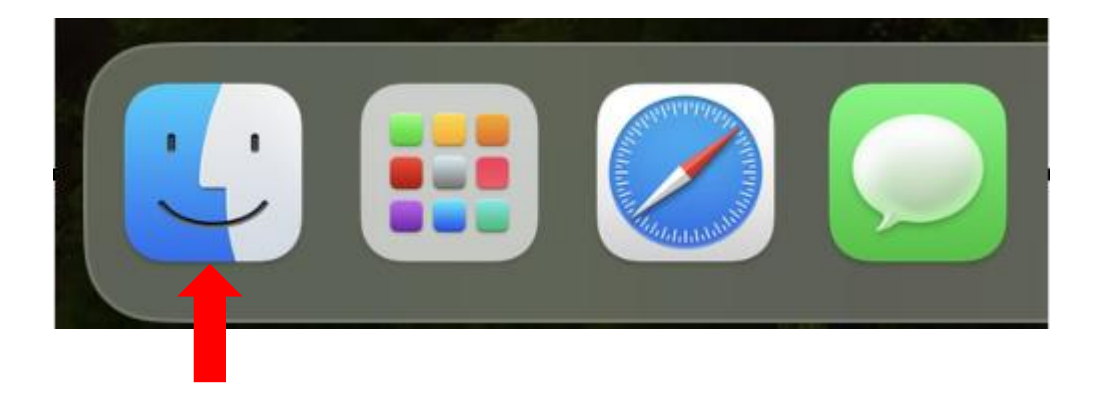

6. **Schritt:** In der linken Spalte ganz nach unten scrollen bis zum Menüpunkt *Netzwerke* und daraufklicken

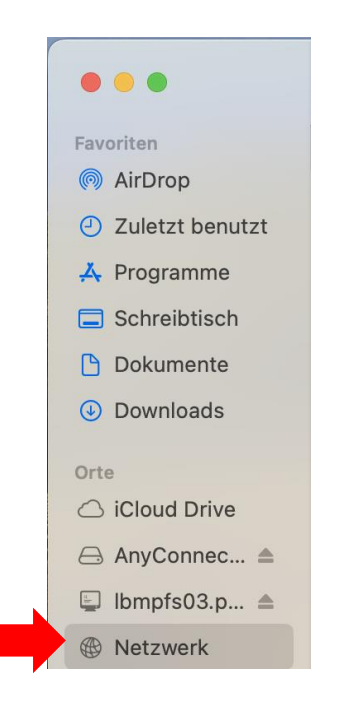

7. **Schritt:** Es kann sein, dass eine weitere Anmeldung nötig ist.

Beim Feld *Name* oder *Kennung* muss *ph\abc123* (statt abc123 das eigene Kürzel eingeben, wichtig ist aber das ph\ davor)

Beim Feld *Passwort* das eigene Passwort.